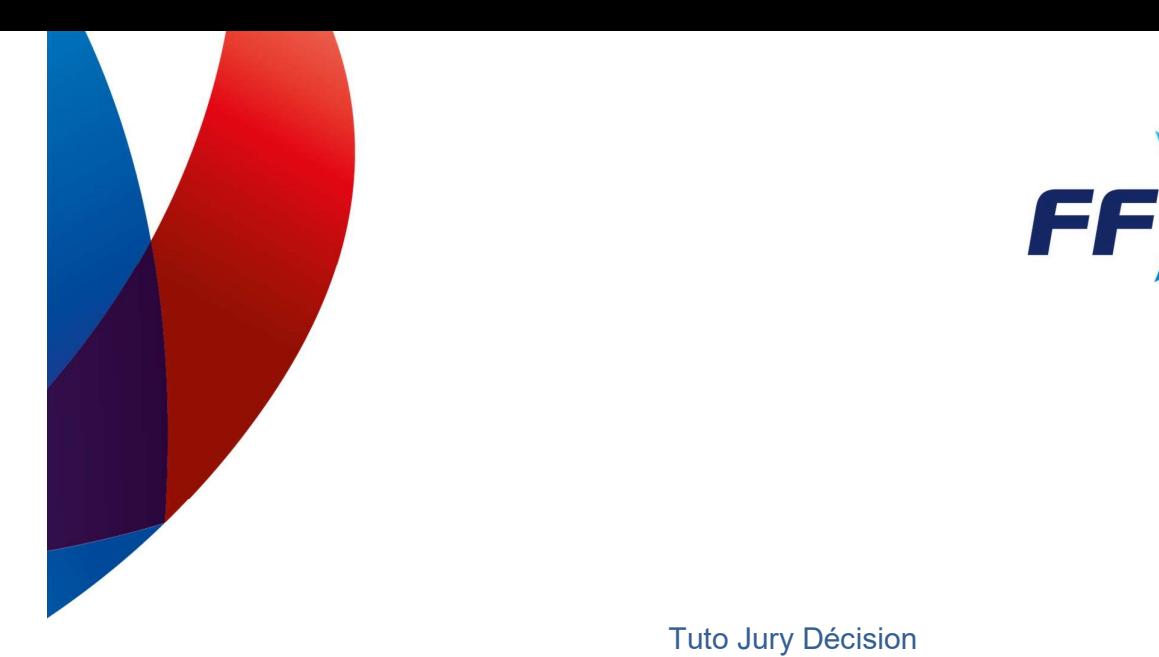

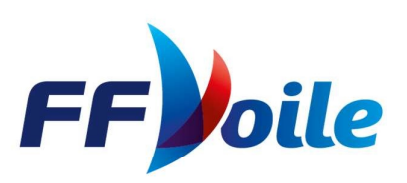

Ce que va vous permettre Jury Décisions :

- Publier vos temps limites, les convocations du jury ainsi que les décisions,
- Gérer les instructions en ligne et en équipe,
- Afficher vos décisions prises sur l'eau.

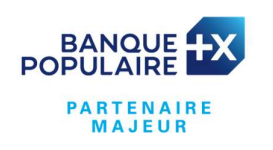

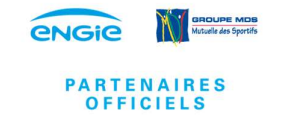

**FÉDÉRATION FRANÇAISE DE VOILE** 17, rue Henri Bocquillon 75015 Paris Tél: 01 40 60 37 00 - www.ffvoile.fr

#### **Sommaire**

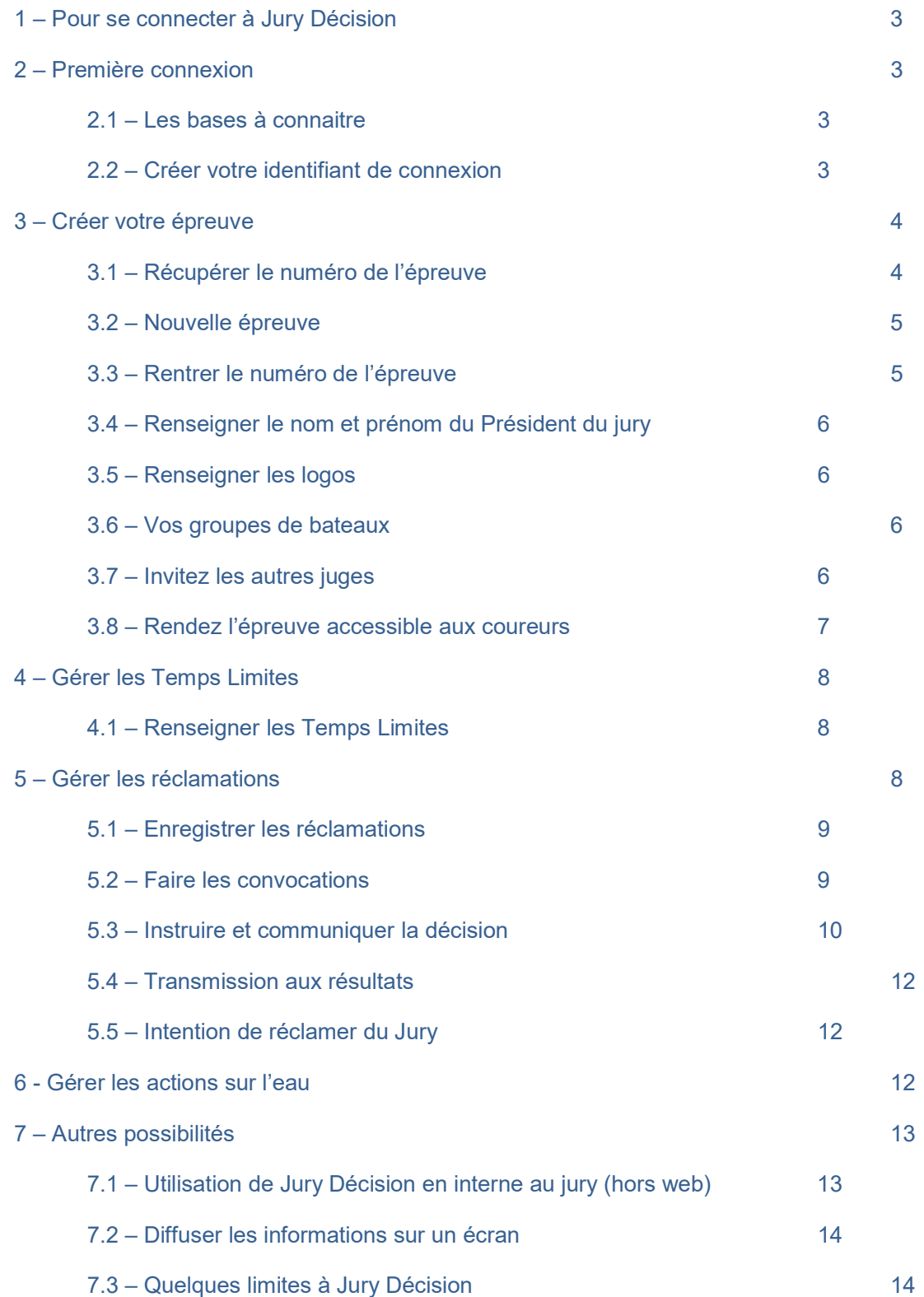

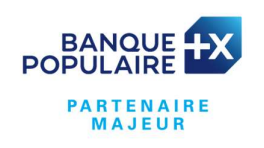

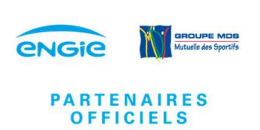

FÉDÉRATION FRANÇAISE DE VOILE<br>17, rue Henri Bocquillon 75015 Paris<br>Tél : 01 40 60 37 00 - www.ffvoile.fr

## 1 – Pour se connecter à Jury Décision :

A partir de l'espace arbitrage de la FFV, aller dans l'onglet :

- Règles et documents
	- o Documents à l'usage des juges
		- **EXEC** Cliquer sur Jury Décisions

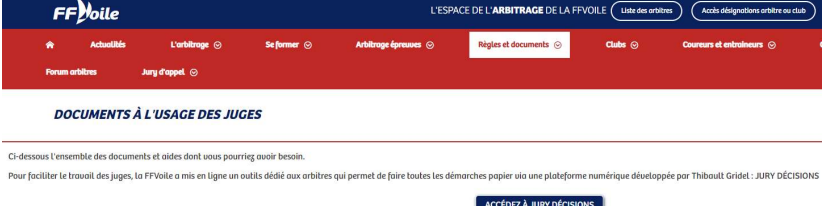

- Ce qui renvoie sur l'adresse : https://jurydecisions.ffvoile.fr
- Pour plus de simplicité, vous pouvez ensuite l'enregistrer en raccourci.

#### 2 – Première connexion :

2.1 – Les bases à connaitre :

Vous retrouverez toujours les boutons suivants sur les différentes pages de Jury Décision :

Le Bouton vert pour ajouter : il permet d'ajouter un élément (exemple rajouter des heures limites) et vous ouvre une nouvelle fenêtre.

- 2 Le bouton crayon bleu : il permet de modifier un élément.
- 3 Le bouton rouge : il permet de supprimer un élément

4 – **En bas de page : bouton en bleu foncé qui vous permet de valider une action** (sauvegarder, créer…)

2.2 – Créer votre identifiant de connexion

En cliquant sur le lien ci-après : https://jurydecisions.ffvoile.fr vous arrivez sur la page d'accueil de Jury Décision.

Pour votre première connexion, cliquer sur : s'enregistrer

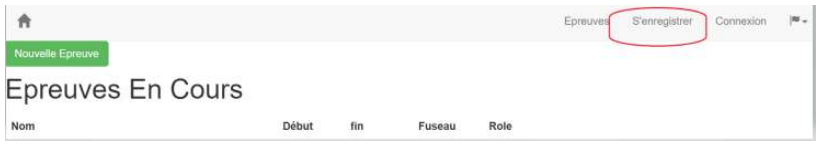

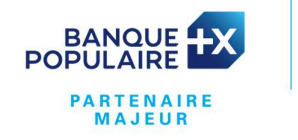

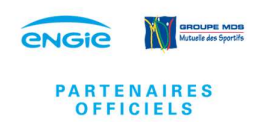

Remplir les données de création de compte puis cliquer sur Apply pour enregistrer.

Pour valider votre compte vous devrez ensuite aller sur votre boite mail afin de valider votre adresse mail.

Le numéro World sailing n'est pas obligatoire, vous pouvez le renseigner si vous le connaissez.

Le Prénom n'est pas demandé, c'est la raison pour laquelle nous vous conseillons de renseigner dans la première case votre prénom suivi de votre nom.

Pourquoi créer un compte

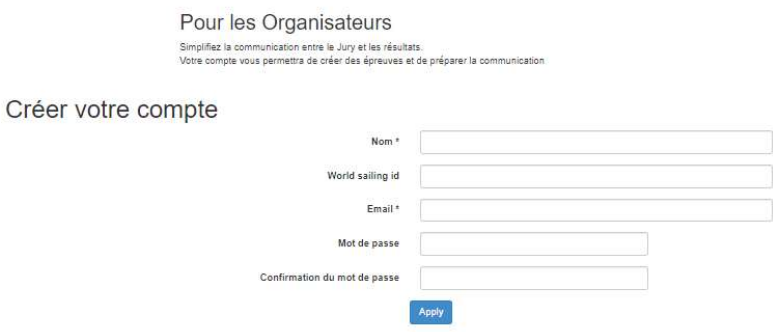

Nota : une fois que vous êtes enregistré, il sera facile de retrouver votre nom pour être rajouté sur une épreuve. Si vous ne validez pas votre inscription depuis votre boite mail, votre nom ne sera pas enregistré dans la base de données.

#### 3 – Créer votre épreuve :

#### 3.1 – Récupérer le numéro de l'épreuve

Conseil : avant de faire cette étape, aller sur le calendrier de la FFV pour récupérer le numéro de la régate (voir ce qui est entouré en rouge dans l'image ci-dessous). Pour cela plusieurs accès possibles, soit par le calendrier de la FFV ou, plus simplement, par votre accès arbitre depuis la partie désignations :

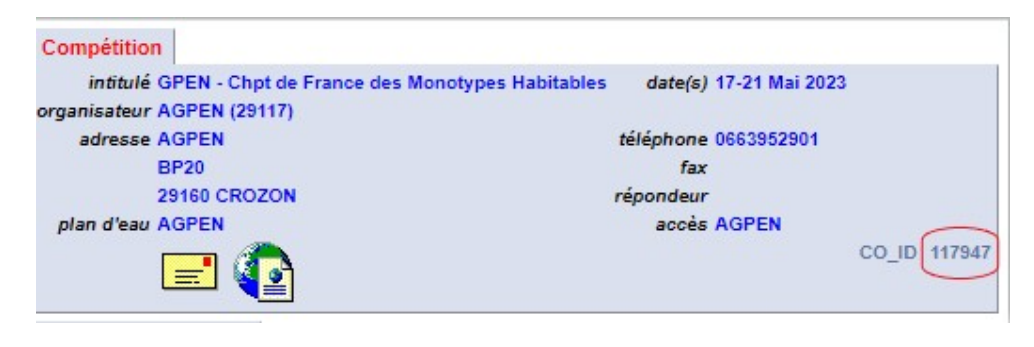

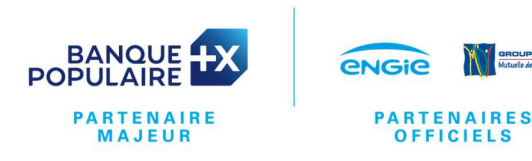

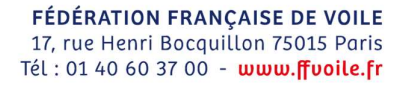

3.2 - Sur Jury Décision voici la page qui va apparaître, cliquer sur Nouvelle Epreuve

 $\triangle$ Nouvelle Epreuve **Epreuves En Cours** Nom

3.3 – Pour créer votre épreuve, rentrer le numéro de la régate dans FFVoile id, puis cliquer en dessous sur **Créer** 

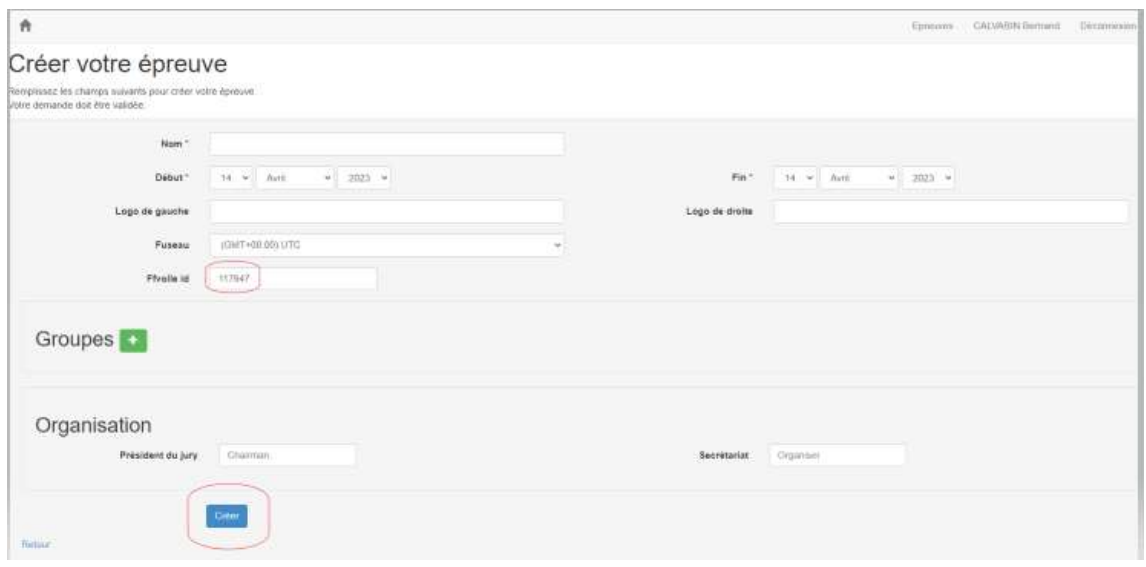

- En procédant ainsi, via le numéro de la régate, Jury Décision va récupérer automatiquement plusieurs éléments sur le site de la FFVoile :
	- Nom de l'épreuve
	- Dates
	- Création des groupes de bateaux

**OFFICIELS** 

Nota : si vous créer votre épreuve sans utiliser son CO\_ID, la validation de l'épreuve sur Jury Décision devra être faite par un administrateur alors qu'en utilisant le numéro de l'épreuve la création sur Jury Décision est instantanée.

3.4 – Renseigner le nom et le prénom du Président du Jury dans l'onglet dédié (et cliquer sur mettre à jour)

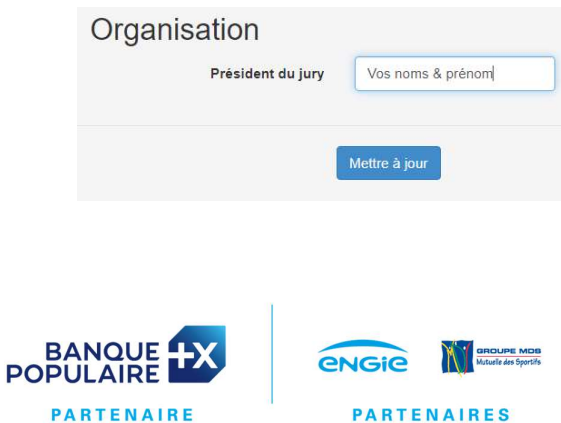

**MAJEUR** 

3.5 – Renseigner les logos :

Pour renseigner les logos vous devez avoir leur adresse internet.

Soit vous la demandez à l'organisateur, soit vous la trouvez sur internet. Il ne faut pas

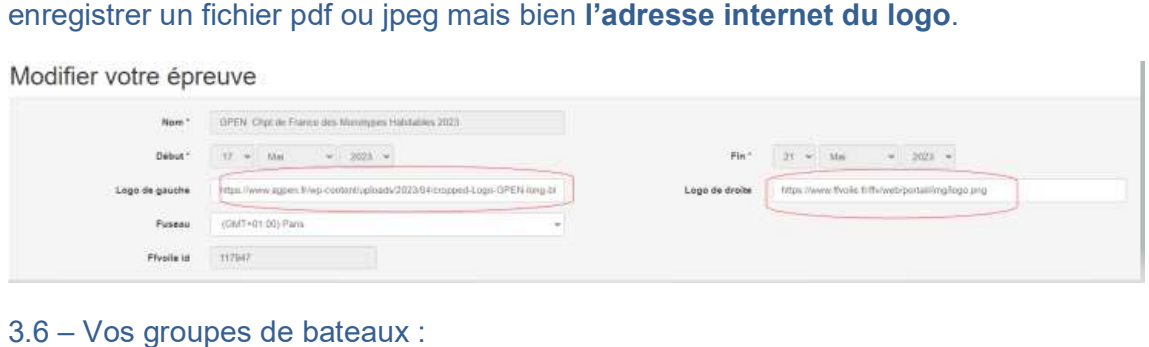

En renseignant le numéro de la régate, Jury Décision va reprendre les groupes déclarés pour la régate. Pour plus de lisibilité, vous avez la possibilité de les modifier, supprimer ou rajouter des groupes.

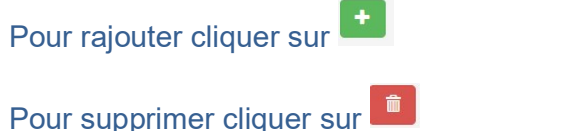

Pour modifier, cliquez dans la case désirée et rentrez votre modification

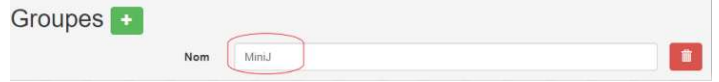

puis cliquez tout en bas sur

3.7 – Invitez les arbitres qui vont travailler avec vous :

Pour inviter des jurys il faut cliquer sur la roue crantée puis sur Jury

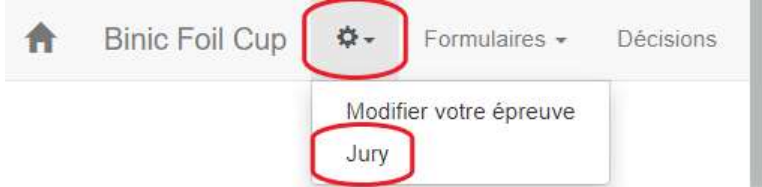

Pour rajouter un jury il faut que le jury se soit enregistré sur Jury Décision.

Dans le cas contraire, communiquez-lui la procédure « 2 – Première connexion »

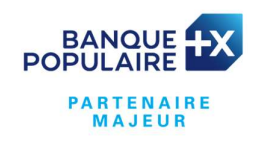

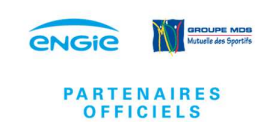

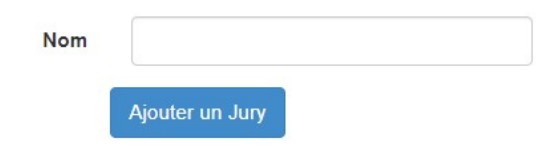

Pour savoir si un jury est déjà connu de la base, tapez les premières lettres de son nom ou de son prénom. Puis cliquer sur ajouter un Jury.

Nota : il y a d'autres méthodes pour rajouter des jurys. Il est possible pour l'arbitre concerné d'aller sur la page liste des épreuves, et cliquer sur le bouton postuler. Il faut ensuite qu'une personne qui est déjà sur l'épreuve (créateur, secrétaire, président du jury ou membre du jury déjà habilité) 'valide' cette postulation (sur la même page 'jury'). C'est en 2 temps car il ne faut pas qu'une personne puisse s'auto-inviter dans le groupe ! Mais comme il s'agit de 2 actions distinctes, l'approbateur a son travail facilité.

3.8 – Rendez votre épreuve accessible aux coureurs :

Copier l'adresse internet de votre épreuve et communiquez là à la personne en charge du tableau numérique du club. Elle pourra créer un onglet « Jury » sur le tableau numérique de l'épreuve, cet onglet renverra directement les coureurs sur votre épreuve dans Jury Décision. Les coureurs n'ont rien à télécharger, pour eux c'est comme une page web.

 $\rightarrow$  $\mathcal{C}$ △ Fjurydecisions.ffvoile.fr/events/Régate%20Départementale%20OPTI%20D2D3%202023  $\leftarrow$ 

## Félicitations, vous êtes maintenant prêt/prête à utiliser Jury Décision pour gérer la régate sur la partie Jury

## 4 – Gérer les Temps Limites :

4.1- Renseigner les Temps Limites

Cliquer sur le bouton vert pour rajouter des temps limites

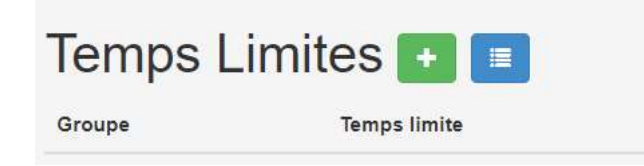

Dans la page qui s'ouvre, sélectionnez le groupe concerné puis choisissez l'heure limite pour le dépôt des réclamations.

Cliquez sur créer et c'est en ligne.

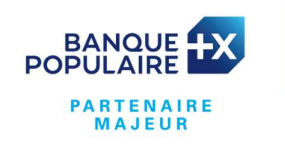

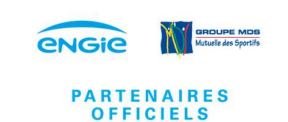

# Nouveau temps limite

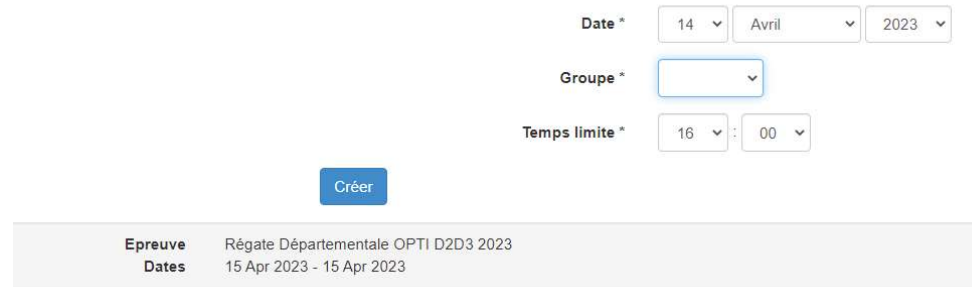

Le cas échéant vous pouvez modifier vos temps limites en cliquant sur le crayon bleu. Voir supprimer en cliquant sur le bouton rouge.

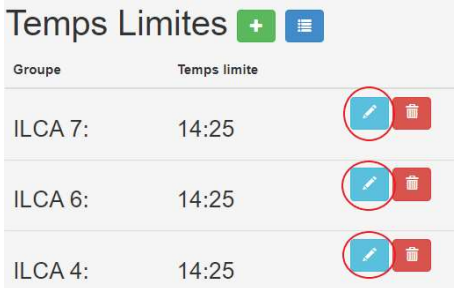

## 5 – Gérer les Réclamations :

Afin de gérer les réclamations sur Jury Décision il faut suivre la chronologie suivante :

- Enregistrer la réclamation
- Faire la convocation
- Communiquer la décision
- $\div$  5.1 Enregistrer les réclamations
- A réception du formulaire de réclamation du concurrent, vous l'enregistrez dans « réclamation non convoquée ». Le numéro de cas va se renseigner de manière automatique.

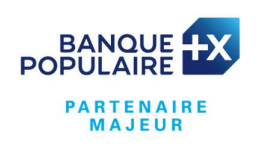

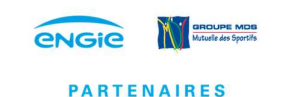

**OFFICIELS** 

**FÉDÉRATION FRANÇAISE DE VOILE** 17, rue Henri Bocquillon 75015 Paris Tél: 01 40 60 37 00 - www.ffvoile.fr

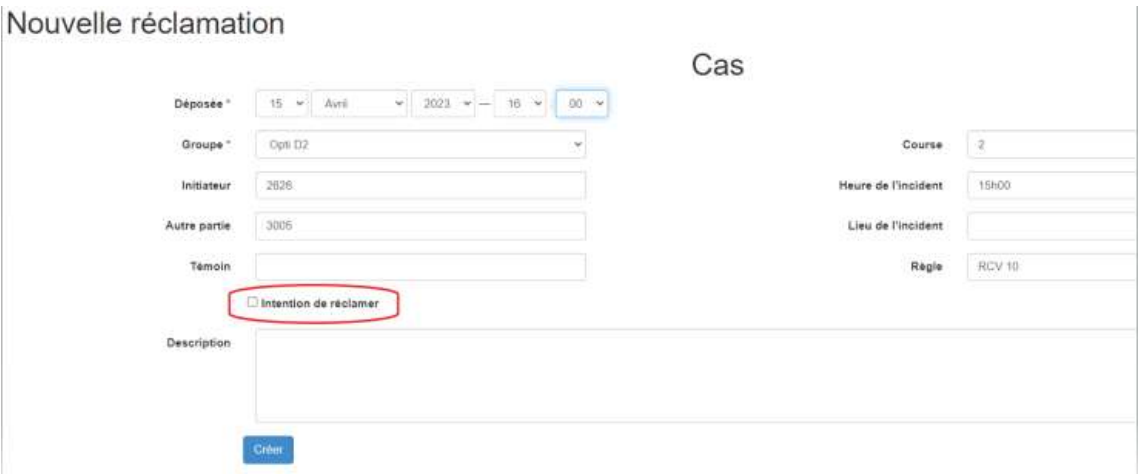

 Attention : le bouton « Intention de réclamer » permet d'afficher une intention de réclamer du Jury, du comité de course ou du comité technique. Conformément à la RCV 61.1(b). Voir point 5.5.

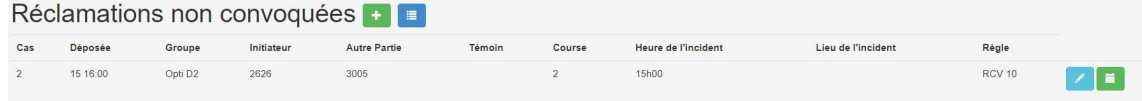

#### 5.2 – Convocations

Pour convoquer un nouveau cas, cliquez sur le bouton vert avec le logo calendrier à gauche dans les « Réclamations non convoquées ». Cela permet de sélectionner directement le cas à convoquer.

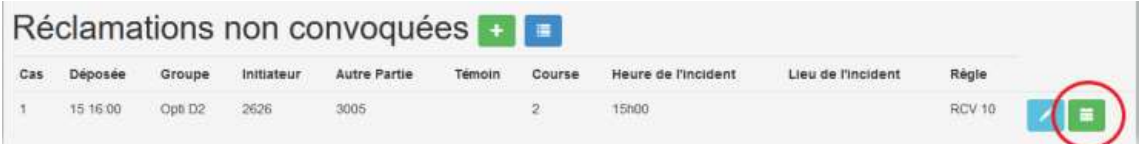

Le ou les cas non convoqués vont apparaitre dans la case du haut de la nouvelle fenêtre.

Il faut sélectionner le cas, indiquer l'heure de la convocation et le panel si plusieurs panels (ou indiquer les initiales des juges du panel), puis cliquer sur créer.

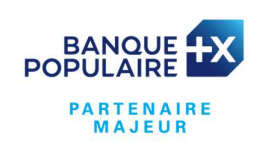

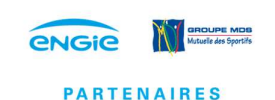

**OFFICIELS** 

## **Nouvelle Convocation**

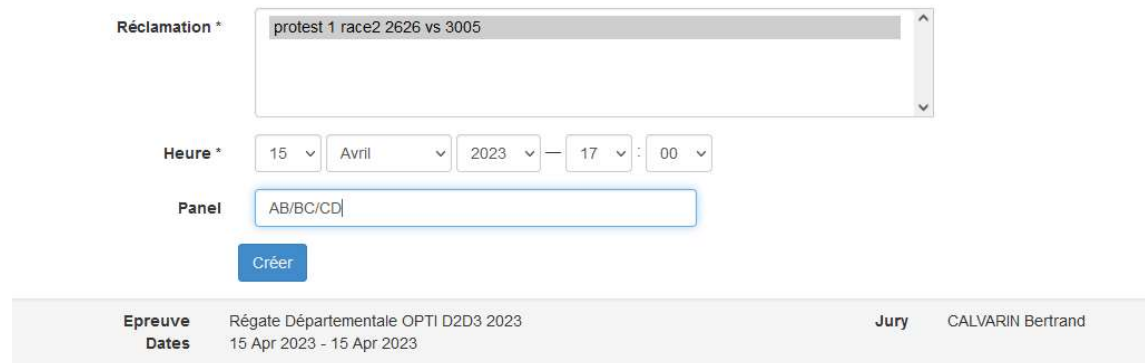

La convocation devient visible pour les coureurs. Elle s'enlève de la liste des réclamations non convoquées et va dans « Convocations ».

Astuce : pour les réclamations croisées il est possible de sélectionner plusieurs cas lorsque l'on souhaite faire une instruction groupée. Cela évite de convoquer le 2<sup>ème</sup> cas pour écrire idem partout.

#### 5.3 – Instruire et communiquer la décision

Pendant l'instruction, il est possible de rentrer toutes les informations sur Jury Décision. La recevabilité, les faits établis, la conclusion et la décision.

Dans convocations, cliquer sur l'onglet : modifier la décision (entouré en rouge cidessous)

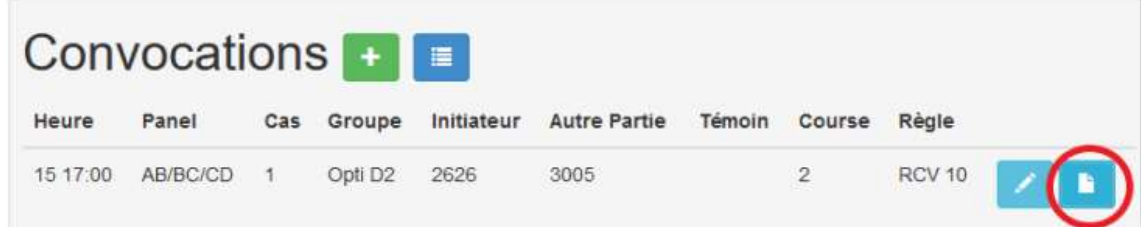

Renseigner dans l'ordre les différents champs

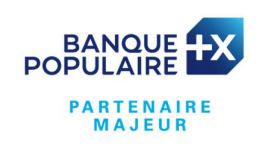

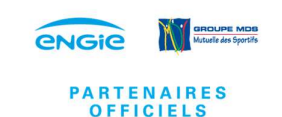

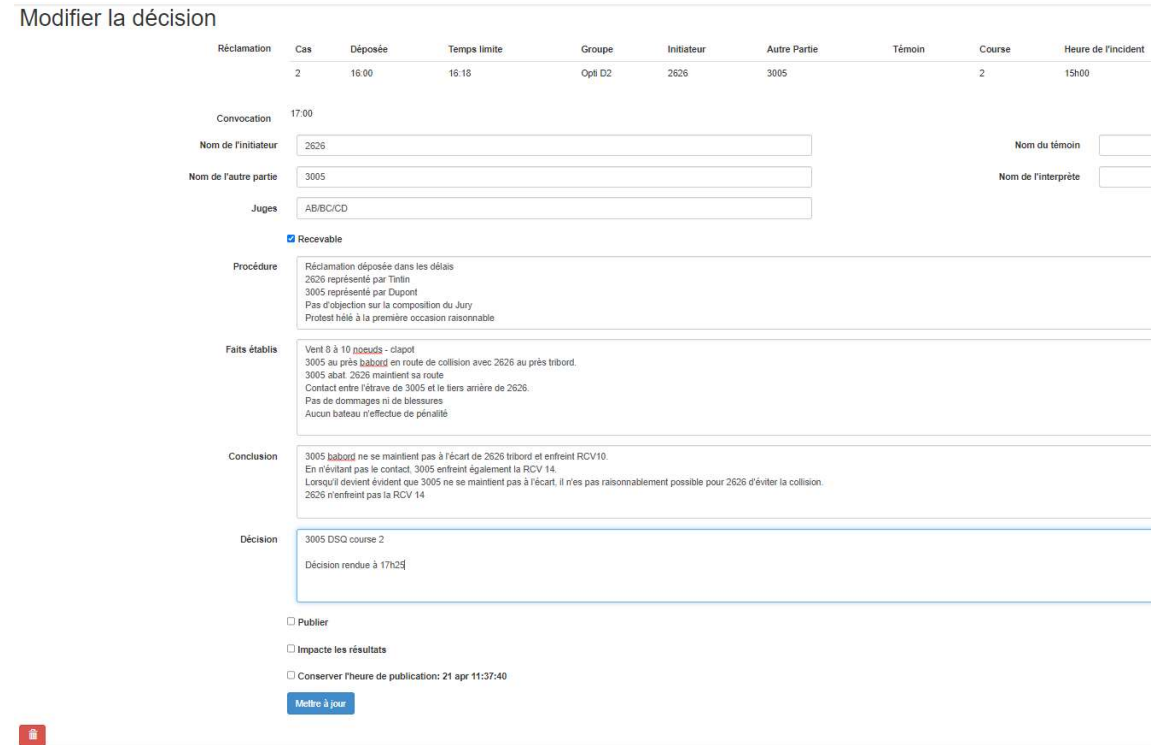

Durant l'instruction, le scribe peut tout noter sur Jury Décision. Pour enregistrer ce qu'il fait il peut cliquer sur « Mettre à jour ».

## Attention dans ce cas à ne pas cocher la case « Publier »

Ci-après les informations par rapport aux 3 cases à cocher :

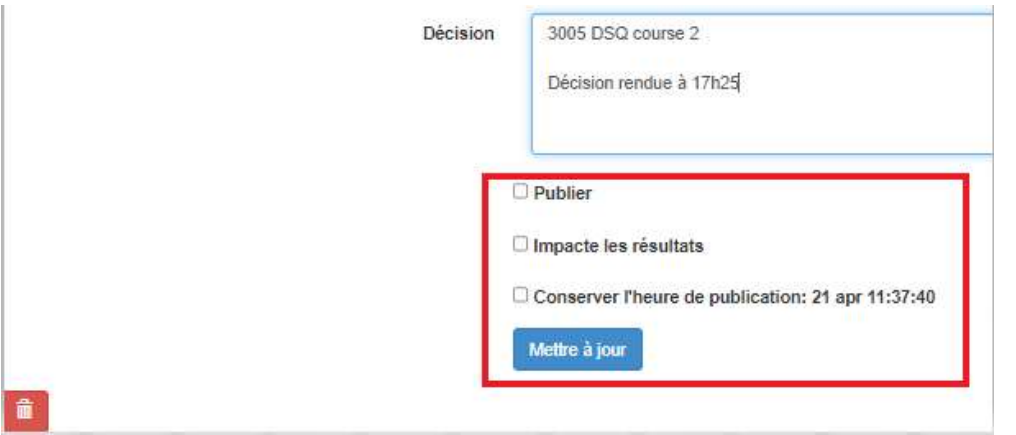

Publier ne doit-être coché que lorsque vous êtes prêt à rendre la décision publique. Une fois cette case cochée et que vous aurez cliqué sur « Mettre à jour », il sera possible de venir modifier les faits établis pour corriger une faute d'orthographe ou une erreur de numéro.

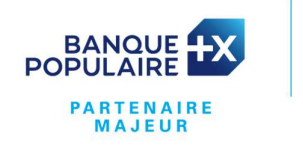

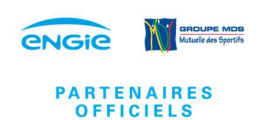

## Par contre, il ne sera plus possible de modifier les cases Conclusion et **Décision**

Impacte les résultats : à cocher uniquement si un bateau a son résultat affecté. Ne pas cocher cette case si la réclamation est non valide ou rejetée. Cela permettra ensuite de venir chercher dans « Formulaires » puis « Résultats » l'ensemble des décisions qui impactent les résultats pour communication à l'informatique.

Conserver l'heure de publication : ne pas cocher cette cas la première fois que vous publiez. Par défaut l'heure à laquelle vous allez publier sera prise (c'est-à-dire l'heure actuelle). Cette case ne devrait être cochée que lorsque vous faites une correction mineure (orthographe, précision de rédaction). Cela permet de garder la première heure de publication après une modification mineure.

5.4 – Transmission aux résultats

Dans le menu « Formulaires », il existe une option qui ne liste que les décisions (et actions sur l'eau) qui ont la case à cocher « impacte les résultats ». Il est possible de sauvegarder cette page, l'imprimer en papier ou pdf pour la transmettre aux résultats.

5.5 – Afficher une intention de réclamer du Jury (Cf RCV 61.1 (b))

Commencer comme en 5.1 par renseigner « Réclamations non convoquées ».

Renseigner les différents champs et surtout, cocher la case Intention de réclamer.<br>Une fois que tout est renseigné, cliquer sur créer. L'intention sera publiée en ligne.

Pour la suite cela se traite comme en 5.2 « Convocations » et 5.3 « Décision ».

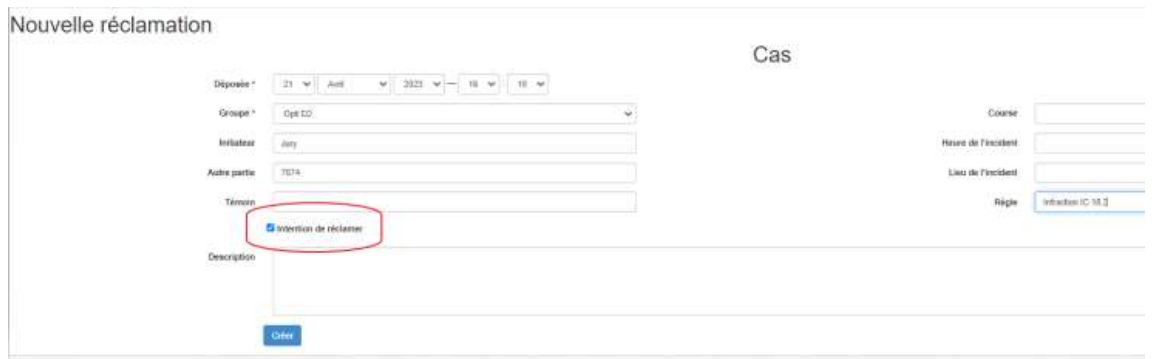

#### 6 – Gérer les actions sur l'eau :

Dans le bandeau du haut, cliquer sur « Actions sur l'eau »

**OFFICIELS** 

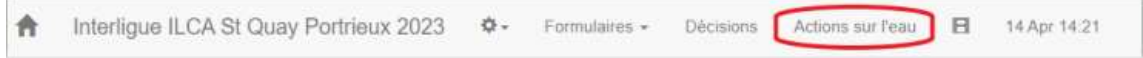

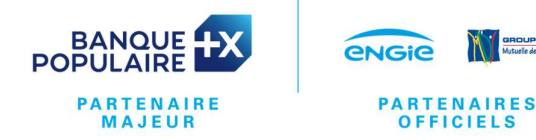

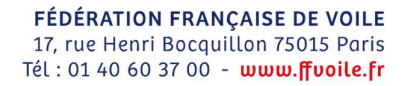

#### Cliquer sur ajouter pour rentrer une nouvelle décision

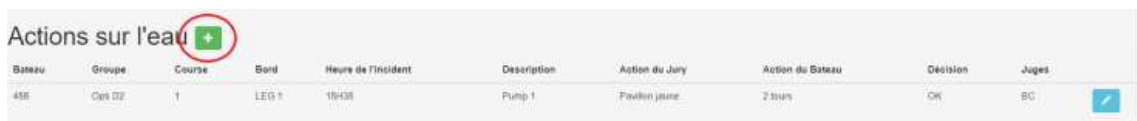

## La page suivante s'ouvre, renseigner les différents champs et cliquer sur

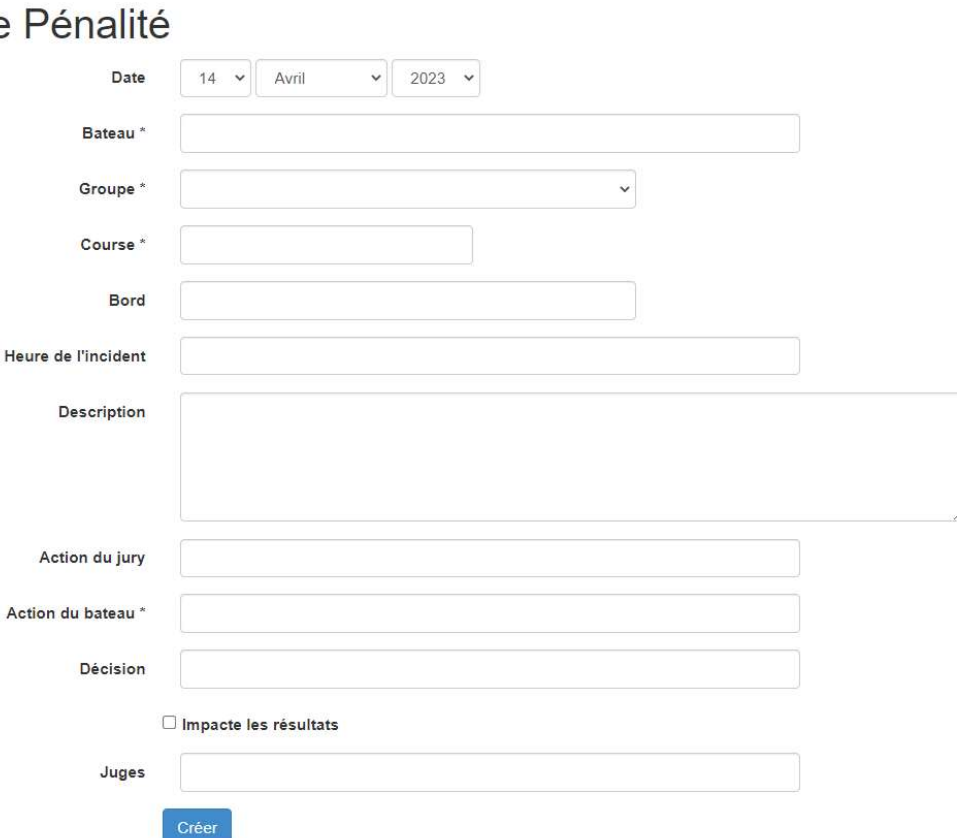

## **Nouvelle**

He

#### 7 – Autres possibilités

#### 7.1 – Utilisation de Jury Décision en interne au jury (hors web)

Même si ce n'est pas le but, il est possible d'utiliser Jury Décision uniquement en outil interne au jury.

Cela permet de gérer toute la partie administrative et d'ensuite imprimer les pages pour les afficher sur le tableau officiel.

Cela peut –être le cas si vous êtes sur un site avec pas ou peu de réseau ou encore si cela n'a pas été prévu par les IC (pas de renvoi sur un tableau officiel numérique).

Dans ce cas, utiliser le menu « formulaires » pour éditer tous les documents à afficher.

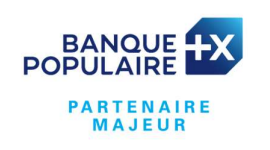

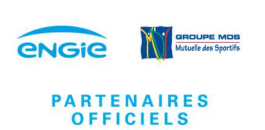

#### 7.2 – Diffuser les informations sur un écran

Le bouton « film» à droite de 'Actions sur l'eau' permet un mode qui affiche automatiquement et rafraîchit les pages convocations, décisions, pénalités lorsqu'elles ont des informations.

L'ordinateur ou la télévision qui affiche cette page peut rester en autonomie pendant toute l'épreuve sans intervention humaine. Cette option permet aux coureurs de regarder les informations depuis la télévision plutôt que depuis leur smartphone.

C'est un mode convivial qui peut participer à l'animation de votre épreuve en incitant les concurrents à se retrouver après les courses.

Pour l'activer, cliquer sur «film» et… attendre, les pages vont commencer à tourner en boucle au bout de quelques minutes :

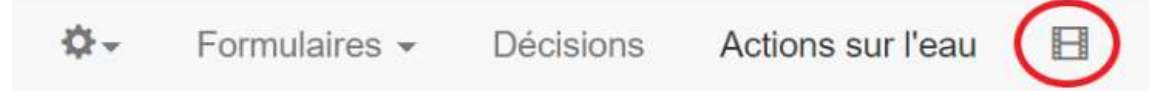

## 7.3 – Quelques limites à Jury Décision

Lorsque le tableau officiel est uniquement numérique (accessible depuis internet exclusivement) un concurrent sans téléphone/tablette/ordinateur (enfant, dériveur, lieux avec 4G/wifi faible...) n'a pas accès facilement à l'information pendant la phase critique du temps limite et des convocations. Il faut donc s'avoir s'adapter en gardant un affichage papier lorsque cela est nécessaire. Pour cela, pensez à utiliser le menu formulaire qui vous permet de faire les impressions en quelques clics.

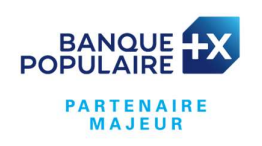

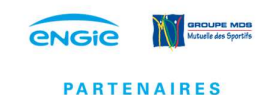

**OFFICIELS** 

**FÉDÉRATION FRANÇAISE DE VOILE** 17, rue Henri Bocquillon 75015 Paris Tél: 01 40 60 37 00 - www.ffvoile.fr